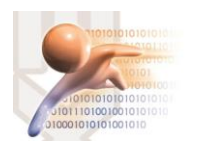

# SISTEMA DE GESTIÓN DOCUMENTAL QUIPUX VERSION 4.0

# SOLICITUD DE RESPALDO DE DOCUMENTOS

*Sistema de Gestión Documental QUIPUX con Firma Electrónica Descentralizada Versión comunitaria 4.0*

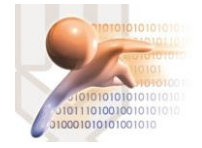

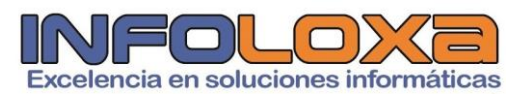

## **ÍNDICE**

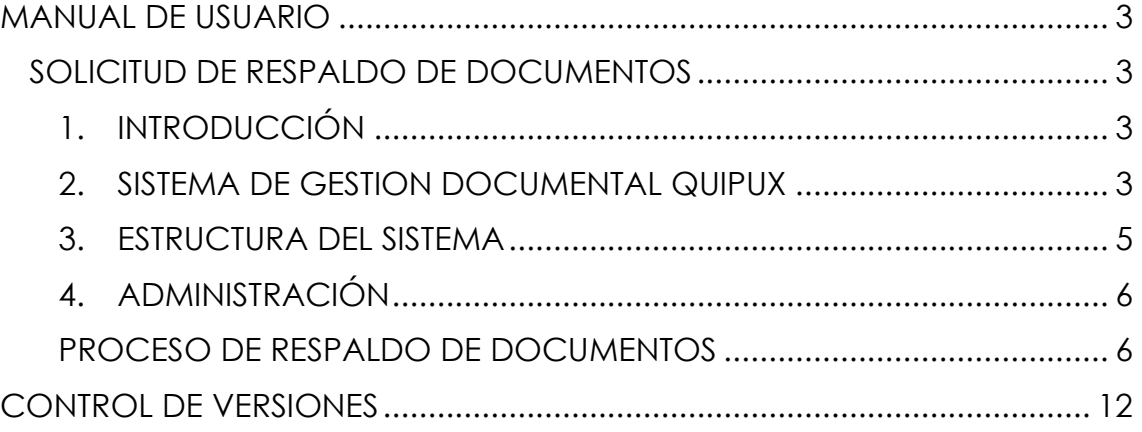

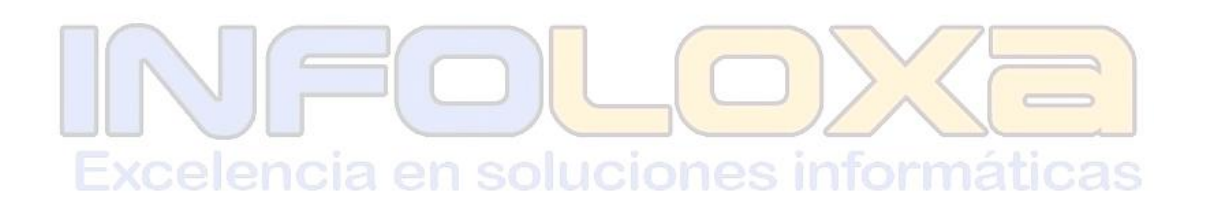

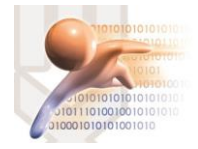

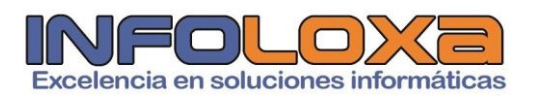

## **ÍNDICE DE FIGURAS**

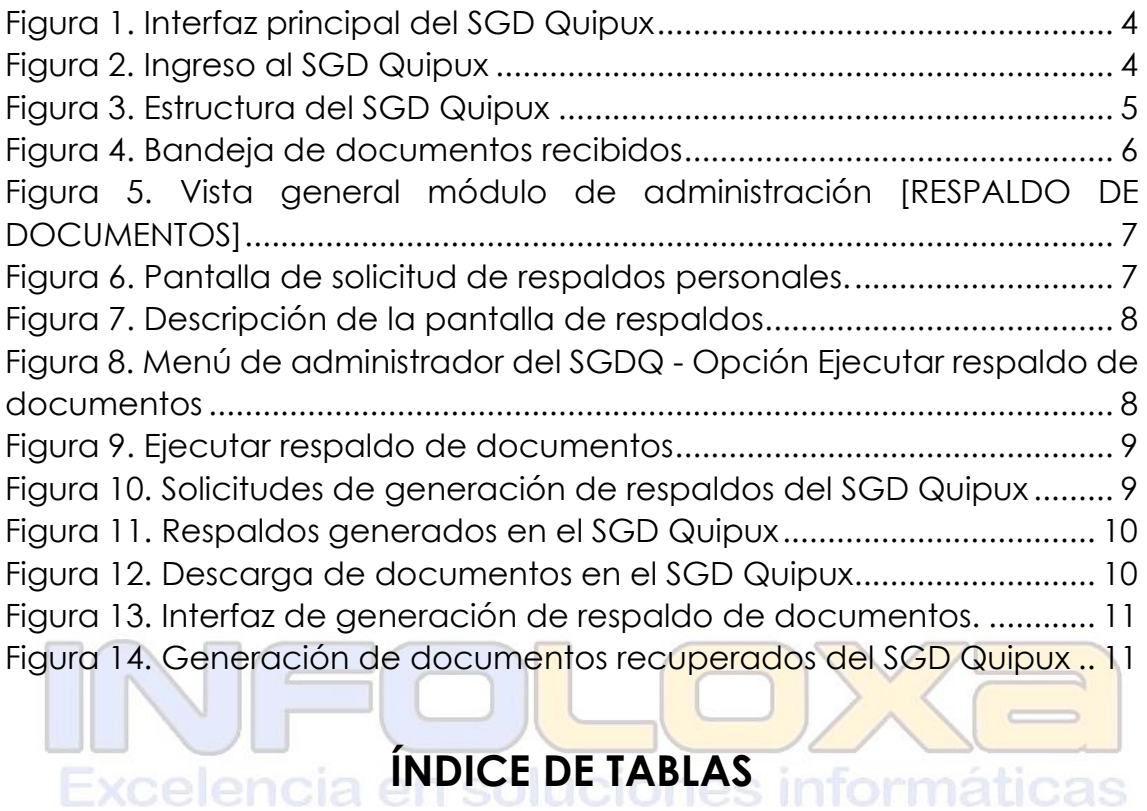

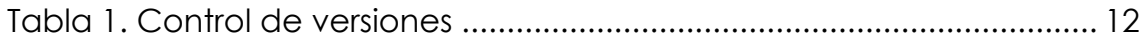

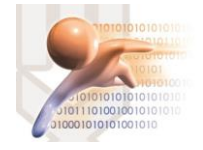

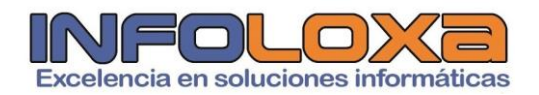

### **MANUAL DE USUARIO**

**SOLICITUD DE RESPALDO DE DOCUMENTOS**

#### **1. INTRODUCCIÓN**

Este documento está dirigido al usuario del sistema de Gestión Documental QUIPUX (SGDQ), que tendrá la responsabilidad de administrar el menú de opciones agrupadas con el titulo de bandeja de entrada.

El presente documento describe las funcionalidades de dichas opciones, mismas que permiten el registro de los documentos externos que llegan de forma física a la municipalidad y su posterior direccionamiento al área correspondiente, para el respectivo tramite interno.

La creación del SGDQ, tiene su justificado legal:

- $\uparrow$  Acuerdo Ministerial 718, 11 de mayo de 20009, R.O. 597
- $\overline{\phantom{1}}$  Acuerdo 781, 13 de julio de 2011, N.O. Nro. 500
- ↓ Norma Técnica Ecuatoriana 2410, 25 de marzo de 2011, N.O Nro. 466
- Ley de Comercio Electrónico, Firmas Electrónicas y Mensajes de datos, 10 de abril de 2022, R.O. Nro. 735

# **2. SISTEMA DE GESTION DOCUMENTAL QUIPUX**

Para ingresar al Sistema de Gestión Documental Quipux (SGDQ), se debe acceder desde cualquier navegador, digitando la siguiente url [https://zamora.quipux.gob.ec/](https://huamboya.quipux.gob.ec/)quipux

Se nos presentara una pantalla que muestra las siguientes secciones de información "Ayuda, soporte y capacitación", "Procedimientos", "Implantación del Sistema", *ver Figura Nro. 2*

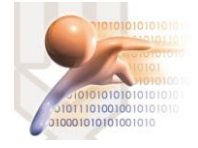

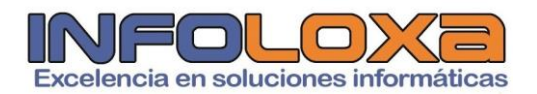

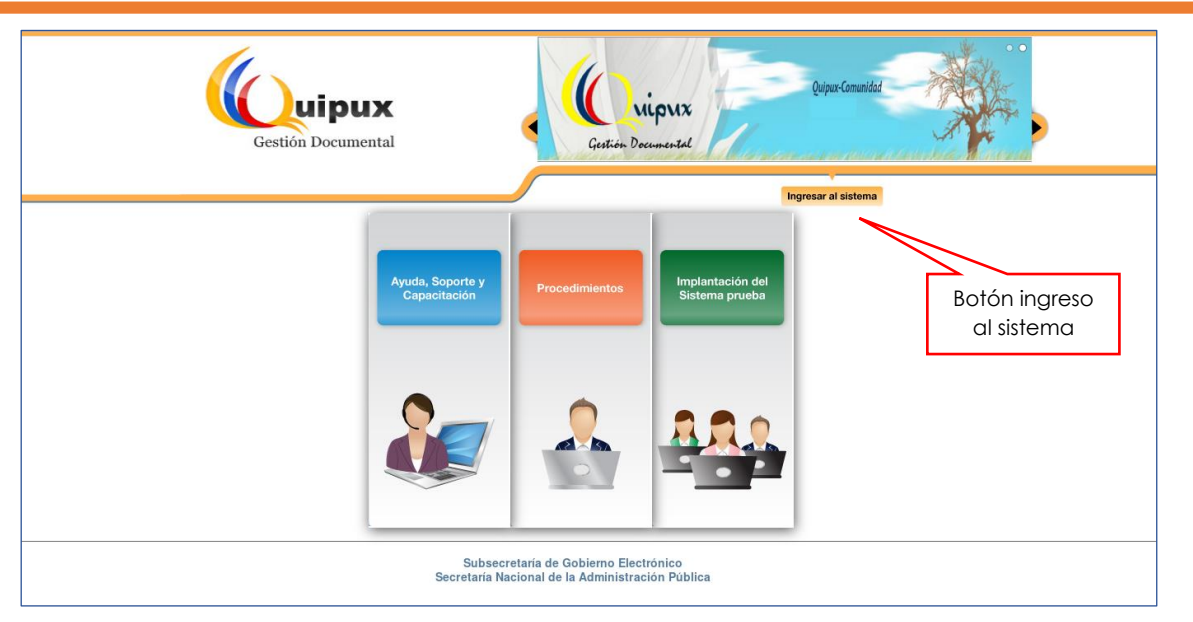

*Figura 1. Interfaz principal del SGD Quipux*

En esta pantalla se encuentra disponible un botón llamado **[INGRESO AL SISTEMA],** al ingresar a esta opción se nos mostrara la siguiente interfaz, *ver Figura Nro. 3*

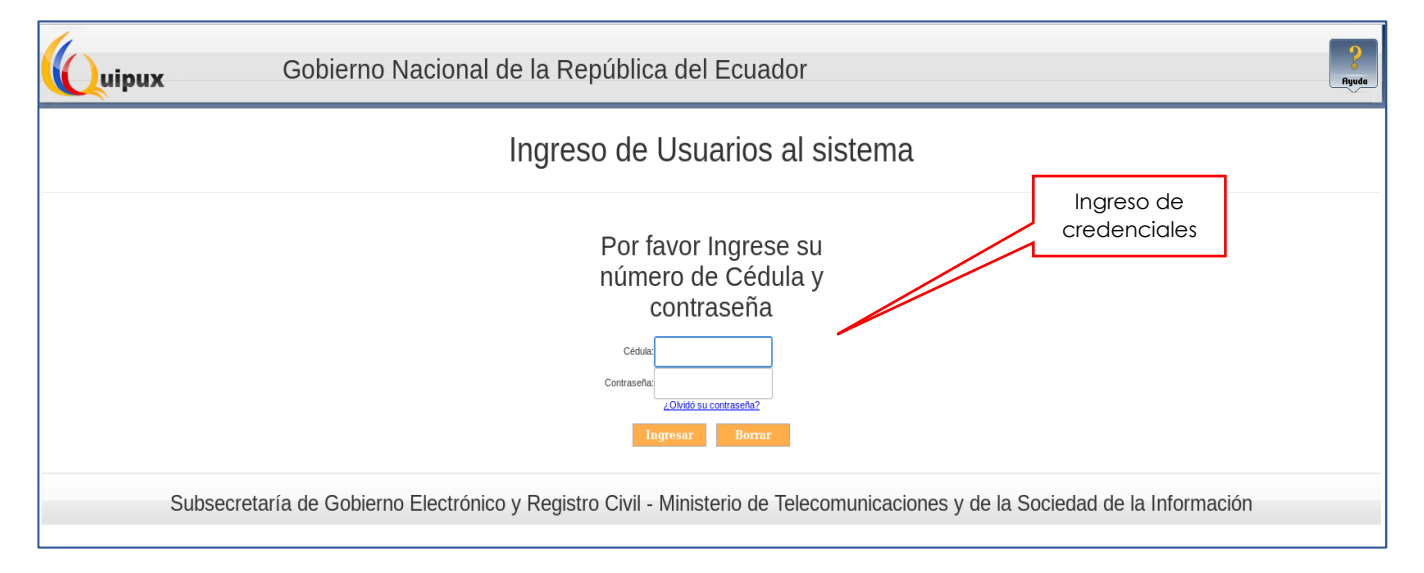

*Figura 2. Ingreso al SGD Quipux*

La pantalla de la Figura Nro. 3 permite la autenticación del usuario del sistema y validará sus credenciales de acceso, sino dispone de una cuenta activa deberá contactarse con el administrador de sistemas de su entidad, además de solicitar se habiliten los roles correspondientes a la función que esta desempeñando en su entidad.

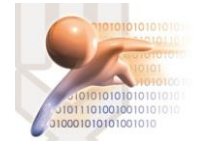

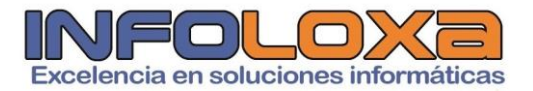

#### **3. ESTRUCTURA DEL SISTEMA**

Al ingresar al sistema se puede visualizar tres secciones, en las que se encuentran distribuidas las funcionalidades del usuario, *ver Figura Nro. 4*

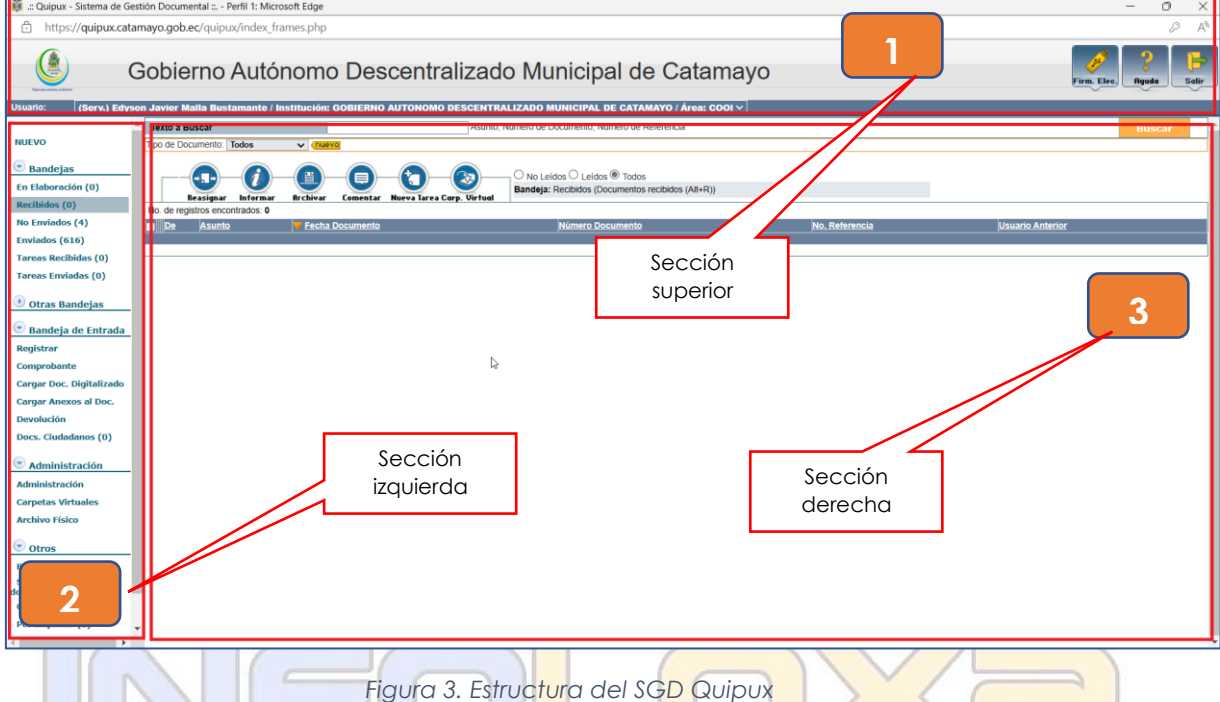

**SECCIÓN SUPERIOR (1). -** En esta sección se visualizará los datos generales del sistema, los daros del usuario autenticado y los botones habilitados de Firma Digital, Ayuda y Salir, a continuación, se detalla las funcionalidades de cada uno.

**FIRMA DIGITAL. -** Al hacer click sobre este botón, ingresa al sistema de firma electrónica cuya url es [https://www.firmadigital.gob.ec/descargar](https://www.firmadigital.gob.ec/descargar-firmaec/)[firmaec/](https://www.firmadigital.gob.ec/descargar-firmaec/) que permite realizar la descarga del software oficial de firma electrónica para la firma de documentos en el SGD Quipux.

**AYUDA. -** Al hacer click en este apartado permite tener información sobre la implementación del SGD Quipux en la entidad

**SALIR. –** Esta opción permite abandonar el sistema y volver a la pantalla de ingreso al sistema.

Si el usuario tiene varios encargos dentro de la institución, se mostrará una lista desplegable con todos los cargos asociados al mismo.

**SECCIÓN IZQUIERDA (2). –** En esta sección se visualizará el menú de opciones, mismas que están de acuerdo al perfil del funcionario que inicio sesión en el SGD Quipux.

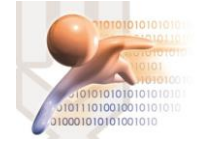

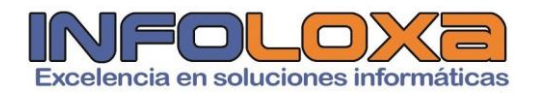

En este documento se hace referencia a las opciones asociadas a la funcionalidad **[BANDEJA DE ENTRADA]**

**SECCION DERECHA (3). - En** esta sección se visualizará la funcionalidad de cada opción seleccionada del menú.

#### **4. ADMINISTRACIÓN**

#### **PROCESO DE RESPALDO DE DOCUMENTOS**

Nos ubicamos en la sección Nro. 2 de la *Figura Nro. 3, en* donde encontraremos las siguientes secciones **[ADMINISTRACIÓN] – [RESPALDO DE DOCUMENTOS],** es importante informar que los documentos que se pueden respaldar son aquellos que se encuentren en la bandeja de **[RECIBIDOS], [ENVIADOS].**

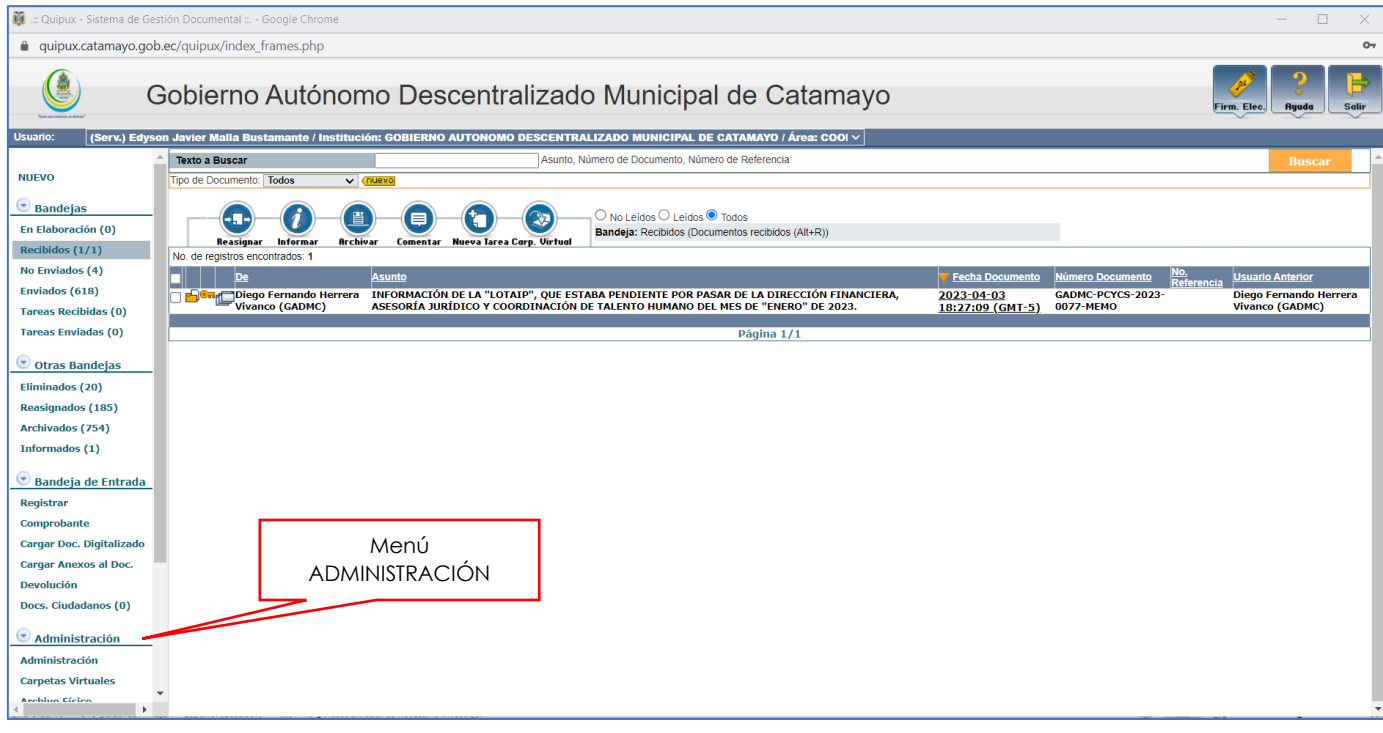

*Figura 4. Bandeja de documentos recibidos*

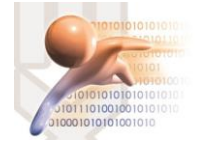

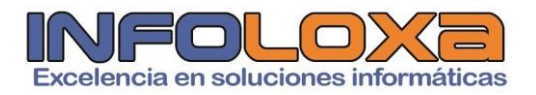

Con ello se nos desplegará la siguiente pantalla en nuestro sistema, *ver Figura Nro. 5.*

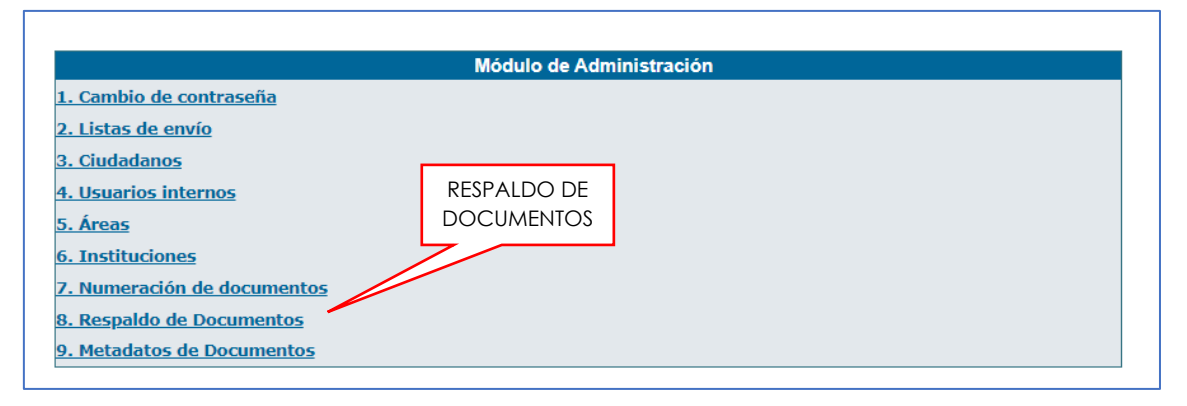

*Figura 5. Vista general módulo de administración [RESPALDO DE DOCUMENTOS]*

Una vez que nos encontremos en esta ventana procedemos a seleccionar la opción **[RESPALDO DE DOCUMENTOS],** en donde se nos mostrará la siguiente interfaz, *ver Fig. 6*

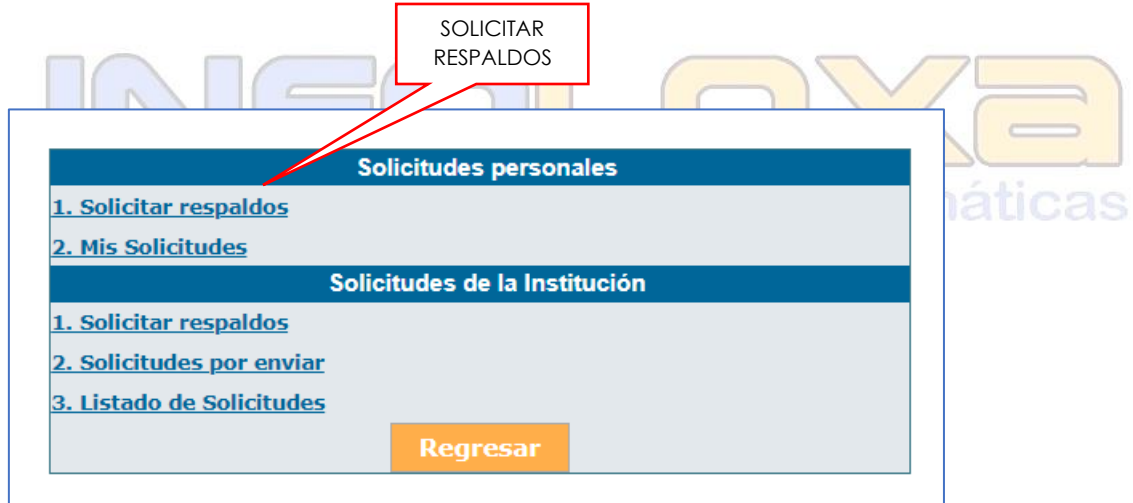

*Figura 6. Pantalla de solicitud de respaldos personales.*

En este apartado se nos mostrara la opción de solicitud de respaldo en donde identificaremos las siguientes opciones

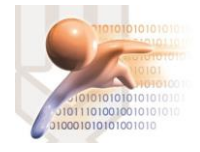

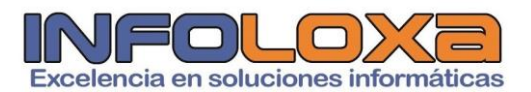

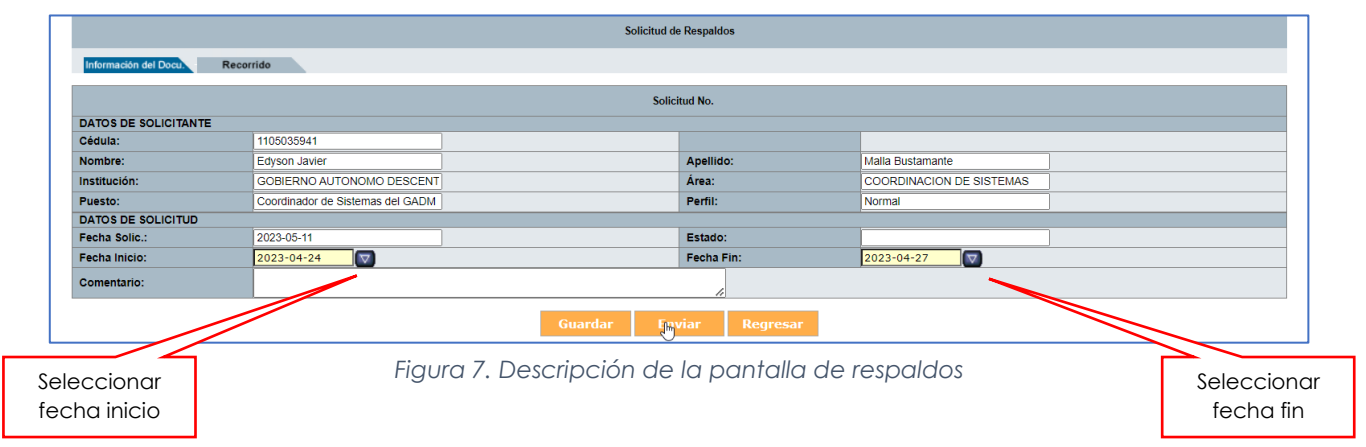

En la parte de la cabecera encontramos los datos del solicitante, en este caso son los datos del usuario con el cual se inicia la sesión en el SGD Quipux.

De los datos de la solicitud se debe tener en cuenta los siguientes puntos:

**[FECHA DE INICIO]** fecha desde la cual deseamos solicitar los respaldos de nuestro sistema al administrador del SGD; **[FECHA DE FIN]** la fecha límite de solicitud de nuestros respaldos debe ser un día menos a la fecha de generación de la solicitud.

Una vez que estos campos estén de acuerdo a nuestra necesidad debemos hacer click en el botón **[ENVIAR].**

En este momento debemos ingresar como **ADMINISTRADOR DEL SISTEMA DE GESTIÓN DOCUMENTAL QUIPUX,** una vez que estemos en este apartado se nos mostrara la siguiente pantalla, *ver Fig. 8*

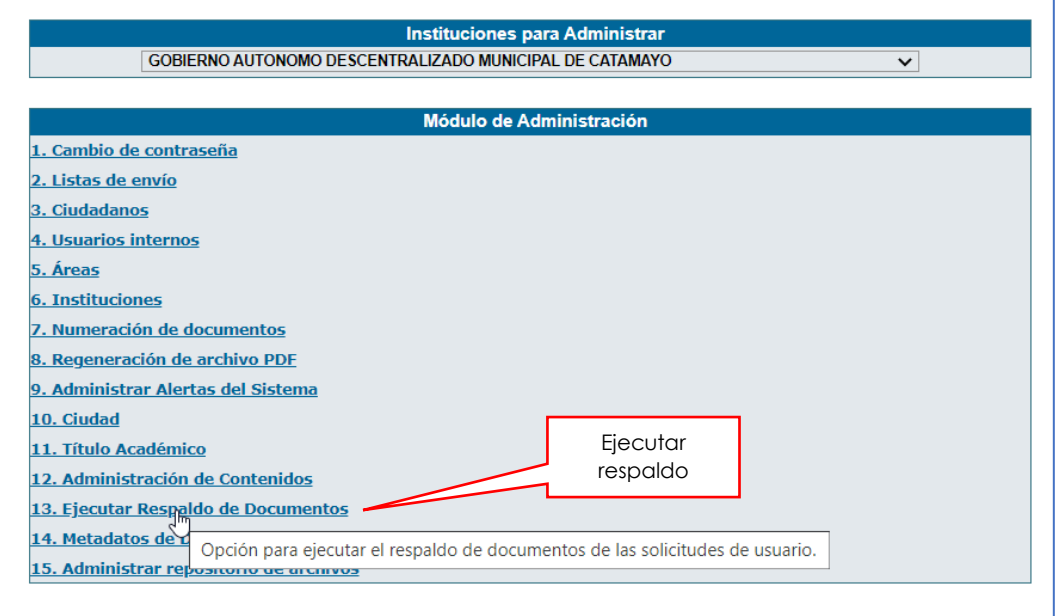

*Figura 8. Menú de administrador del SGDQ - Opción Ejecutar respaldo de documentos*

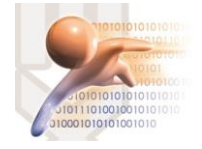

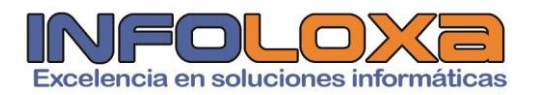

### Seleccionamos la opción **[EJECUTAR RESPALDO DE DOCUMENTOS],** en

donde se nos mostrara la siguiente pantalla:

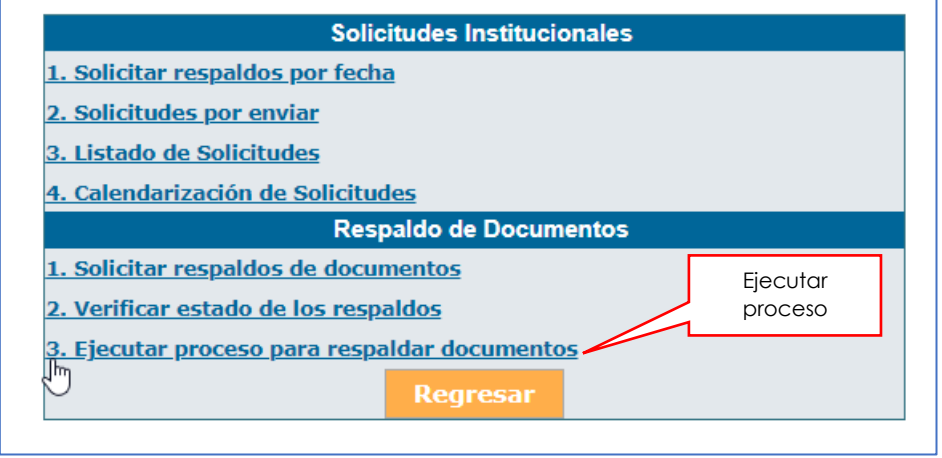

*Figura 9. Ejecutar respaldo de documentos*

Hacemos click en la opción **[EJECUTAR RESPALDO DE DOCUMENTOS],** de donde se desplegará las solicitudes generadas a través del SGD Quipux, *ver Fig. 10*

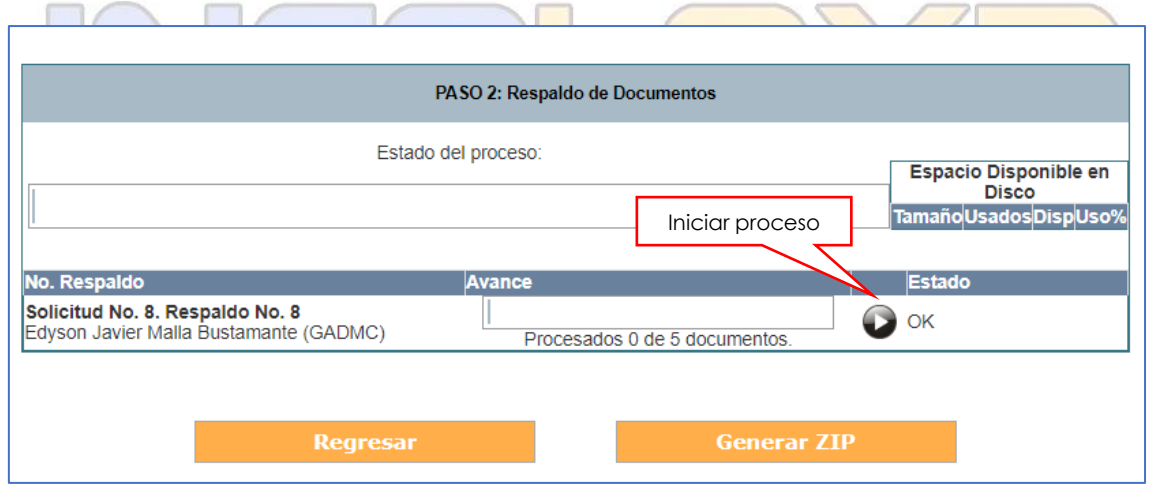

*Figura 10. Solicitudes de generación de respaldos del SGD Quipux*

Procedemos a ejecutar el proceso de generación de respaldos en la bandeja que se muestra en la *Fig. 10*

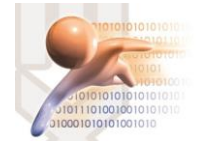

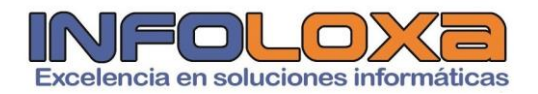

Al culminar el proceso se mostrará la siguiente pantalla en donde se deberá seleccionar la opción que corresponda, en este ejemplo **[DESCARGAR]**

|                                 |            |                                            | Estado de los respaldos                                                                         |                            |                          |               |                              |
|---------------------------------|------------|--------------------------------------------|-------------------------------------------------------------------------------------------------|----------------------------|--------------------------|---------------|------------------------------|
|                                 |            |                                            |                                                                                                 |                            |                          |               |                              |
|                                 |            | Institución: << Todas las instituciones >> |                                                                                                 |                            |                          | $\checkmark$  |                              |
| Estado:                         |            | << Todos los Estados >> $\vee$             |                                                                                                 |                            |                          |               | <b>Buscar</b>                |
| Fecha<br>Inicio:                | 2022-11-11 | $\triangledown$                            |                                                                                                 |                            |                          |               |                              |
| Fecha Fin: 2023-05-11           |            | $\triangledown$                            |                                                                                                 |                            |                          |               |                              |
|                                 |            |                                            |                                                                                                 |                            |                          |               |                              |
| No. de registros encontrados: 4 |            |                                            |                                                                                                 |                            |                          |               |                              |
| Fecha<br><b>Solicitud</b>       |            | <b>Solicitud</b> Usuario                   | <b>Institución</b>                                                                              | Fecha a<br><b>Ejecutar</b> | No.<br><b>Documentos</b> | <b>Estado</b> | <b>DescargarEliminar</b>     |
| 2023-05-11 8<br>19:19:51        |            | Edyson Javier                              | <b>GOBIERNO AUTONOMO</b><br>Malla Bustamante DESCENTRALIZADO MUNICIPAL DE 11<br><b>CATAMAYO</b> | 2023-05-                   | 5                        |               | FinalizadoDescargar Eliminar |
| 2023-05-11 7<br>19:01:26        |            | Astudillo Calva                            | Cristhian Armando GOBIERNO AUTONOMO<br>DESCENTRALIZADO MUNICIPAL DE 11<br>CATAMAYO              | $2023 - 05 - 49$           |                          |               | FinalizadoDescargar Eliminar |
| 2023-05-11 6<br>17:42:59        |            | Edyson Javier                              | <b>GOBIERNO AUTONOMO</b><br>Malla Bustamante DESCENTRALIZADO MUNICIPAL DE 11<br>CATAMAYO        | 2023-05-                   |                          | Eliminado     |                              |
| 2023-05-11 5<br>17:28:21        |            | Edyson Javier                              | <b>GOBIERNO AUTONOMO</b><br>Malla Bustamante DESCENTRALIZADO MUNICIPAL DE 11<br>CATAMAYO        | 2023-05- 162               |                          | Eliminado     |                              |
|                                 |            |                                            |                                                                                                 |                            |                          |               |                              |
|                                 |            |                                            | Página 1/1                                                                                      |                            |                          |               |                              |
|                                 |            |                                            | <b>Regresar</b>                                                                                 |                            |                          |               | Estado de las<br>solicitudes |

*Figura 11. Respaldos generados en el SGD Quipux*

Una vez selecciona la opción descrita en la *Fig. 11,* procedemos a **DESCARGAR** el respaldo correspondiente, *ver Fig. 12.*

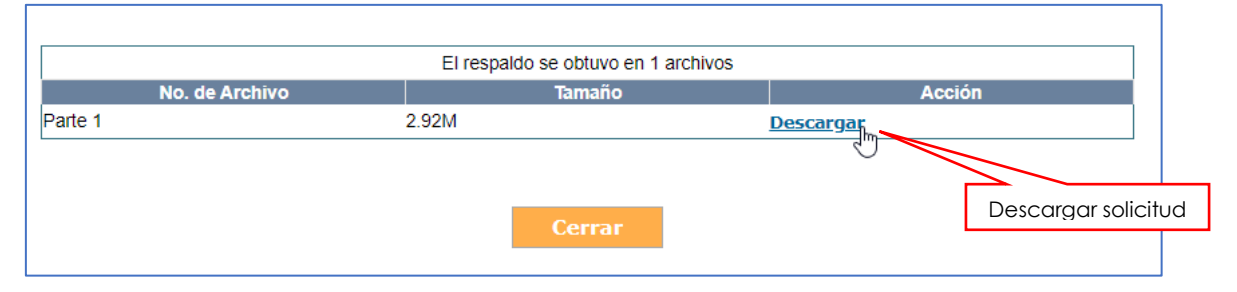

*Figura 12. Descarga de documentos en el SGD Quipux*

Se nos generar un archivo comprimido con los datos de nuestras bandejas de **[RECIBIDOS] – [ENVIADOS];** *ver Fig13.*

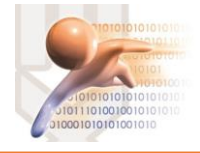

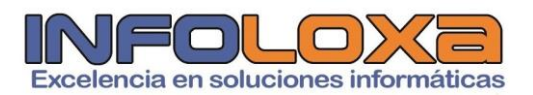

| uipux<br>Gestión Documental | Gobierno Nacional de la República del Ecuador<br>Respaldo de documentos de Sr. Ing. Edyson Javier Malla Bustamante |                                                                               |  |  |  |
|-----------------------------|----------------------------------------------------------------------------------------------------|-------------------------------------------------------------------------------|--|--|--|
| <b>Información General</b>  |                                                                                                    | Respaldo de documentos generados en el Sistema de Gestión Documental "Quipux" |  |  |  |
| <b>Recibidos</b>            |                                                                                                    |                                                                               |  |  |  |
| <b>Enviados</b>             | Usuario:                                                                                                    | Sr. Ing. Edyson Javier Malla Bustamante                                       |  |  |  |
|                             | Cédula:                                                                                                    | 1105035941                                                                    |  |  |  |
|                             | Cargo:                                                                                                    | Coordinador de Sistemas del GADM Catamayo                                     |  |  |  |
|                             | Area:                                                                                                    | COORDINACION DE SISTEMAS                                                      |  |  |  |
|                             | Instritución:                                                                                                    | GOBIERNO AUTONOMO DESCENTRALIZADO MUNICIPAL DE CATAMAYO                       |  |  |  |
|                             |                                                                                                    |                                                                               |  |  |  |
|                             | Fecha del respaldo: (aaaa-mm-dd)                                                                                   | 2023-05-11 19:21:09 GMT -05                                                   |  |  |  |
|                             | No. Documentos:                                                                                                    | Se respaldaron 5 documentos                                                   |  |  |  |
|                             | Periodo de respaldo:                                                                                               | Desde:2023-04-24 Hasta: 2023-04-27                                            |  |  |  |
|                             |                                                                                                    |                                                                               |  |  |  |

*Figura 13. Interfaz de generación de respaldo de documentos.*

Seleccionemos la bandeja que corresponda para nuestra revisión y se nos mostrara la información de nuestras bandejas del SGD Quipux, *ver Fig. 14*

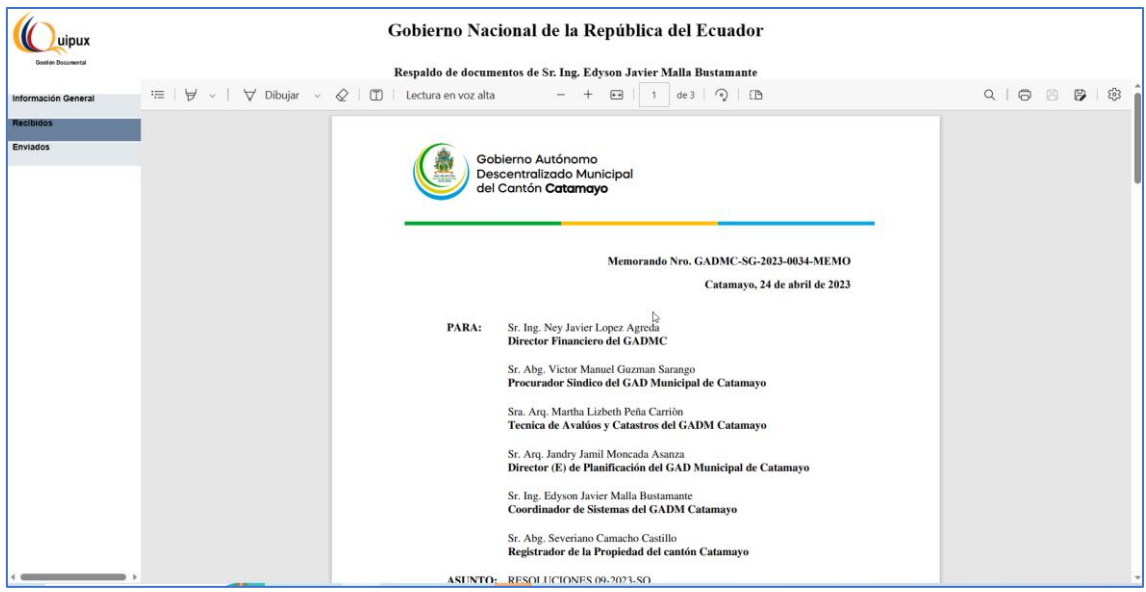

*Figura 14. Generación de documentos recuperados del SGD Quipux*

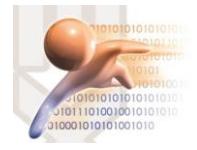

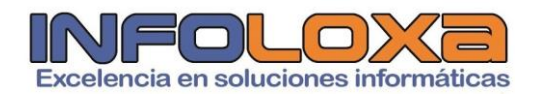

### **CONTROL DE VERSIONES**

*Tabla 1. Control de versiones*

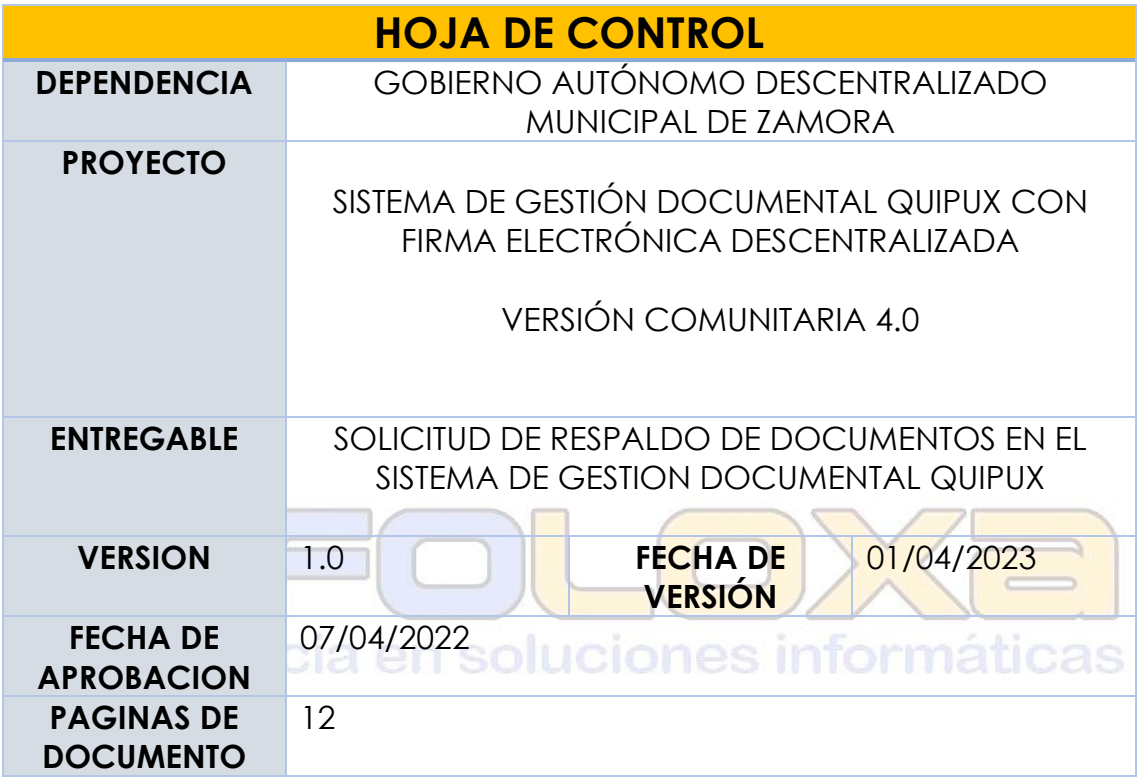

#### **ELABORADO POR:**

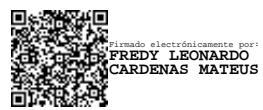

Ing. Fredy L. Cárdenas M. **GERENTE INFOLOXA**